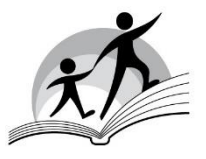

Večstopenjska šola s slovenskim učnim jezikom **·** Istituto comprensivo con lingua d'insegnamento slovena **VLADIMIR BARTOL**

Ul./Via Caravaggio 4 **·** 34128 Trst/Trieste **·** Tel/Fax 040 567500 e-mail: TSIC81700B@istruzione.it/TSIC81700B@pec.istruzione.it **·** Cf/D.p. 80018890329

Trieste, 17/03/2020

## **ACCESSO AL REGISTRO ELETTRONICO, ALLE AULE VIRTUALI E ALLA DIDATTICA**

L'accesso al registro è possibile attraverso il seguente link

<https://web.spaggiari.eu/home/app/default/login.php?custcode=COME0006>

e cliccando sull'immagine collocata in alto a destra del sito

Subito dopo il primo accesso, l'utente può cambiare le credenziali.

Le funzioni **AULE VIRTUALI** e **DIDATTICA** nella piattaforma del registro elettronico sono già state attivate e i docenti hanno cominciato con l'inserimento dei materiali per gli alunni.

Si allegano le istruzioni per l'accesso alle funzioni di cui sopra.

Carolina Visentin Firma autografa sostituita a mezzo stampa ex art. 3 c. 2 D. Lgs.39/1993

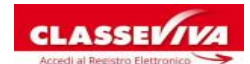

# **AULE VIRTUALI E DIDATTICA**

### **Istruzioni per l'accesso**

Il registro elettronico offre due opzioni per la didattica a distanza accessibili dalle funzioni AULE VIRTUALI e DIDATTICA.

### **AULE VIRTUALI**

#### Seleziona **AULE VIRTUALI**

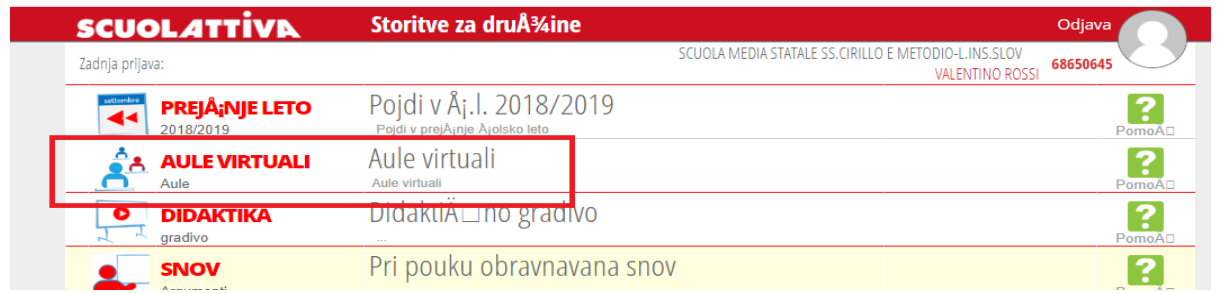

#### Clicca su **ENTRA** nella tua classe.

#### **Seleziona Aula virtuale** Aule di cui faccio parte Totale ore 50 3. /IRTUALE 25 nersone oresenti nell'aula aula creata il 02-03-2020 **CLASSEV/VA Entra** Aula fisica: Docente: Mostra tutti Eliminami

Troverai in alto questa serie di icone che permettono di accedere a differenti aree.

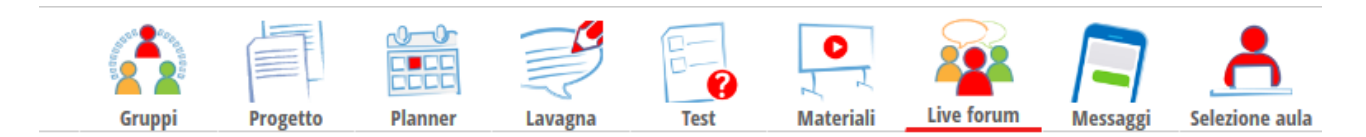

Quelle che userai maggiormente sono:

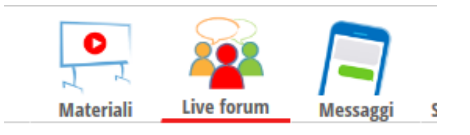

### **Come scaricare i compiti?**

Clicca sull'icona **Materiali.**

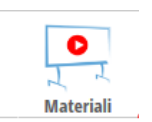

Qui i docenti inseriscono i propri materiali (compiti, link ecc.). Consulta frequentemente questa pagina per rimanere sempre informato/a sui compiti assegnati.

In questa pagina puoi anche caricare i compiti da inviare ai tuoi insegnanti.

Entra nuovamente nella pagina »Messaggi«, clicca sull' icona **NUOVO** e allega il tuo file, attenzione perchè il limite massimo del materiale è 5 MB.

### **Scambio di messaggi con i tuoi insegnanti**

Clicca sull'icona

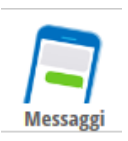

Qui puoi scambiarti dei messaggi con i tuoi insegnanti, ma anche ricevere i compiti corretti.

Per **creare invece un nuovo messaggio** con cui chiedere chiarimenti su un dubbio o spiegazioni

potrai andare sull'icona con il testo e la pennina  $\Box$ , poi inserire il **destinatario** scrivendo il nome dell' insegnante e cercandolo tra i contatti, l'**oggetto** del messaggio, il **messaggio** vero e proprio cioè i tuoi dubbi o i chiarimenti necessari e infine puoi **allegare un file** che può anche superare i 5 MB presente sul tuo computer utilizzando Sfoglia. A questo punto cliccando su invia messaggio il messaggio verrà inoltrato all'insegnante che ti risponderà appena possibile.

Tutti i messaggi scritti e ricevuti sono presenti nella parte sinistra dello schermo e sempre visionabili.

Utilizzando invece la funzione **Live Forum** sarà possibile per il docente e gli alunni **avviare discussioni con tutta la classe** e come tali visibili a tutti i membri della classe virtuale.

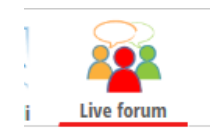

### **DIDATTICA**

Nel registro elettronico è accessibile anche la funzione **DIDATTICA.**

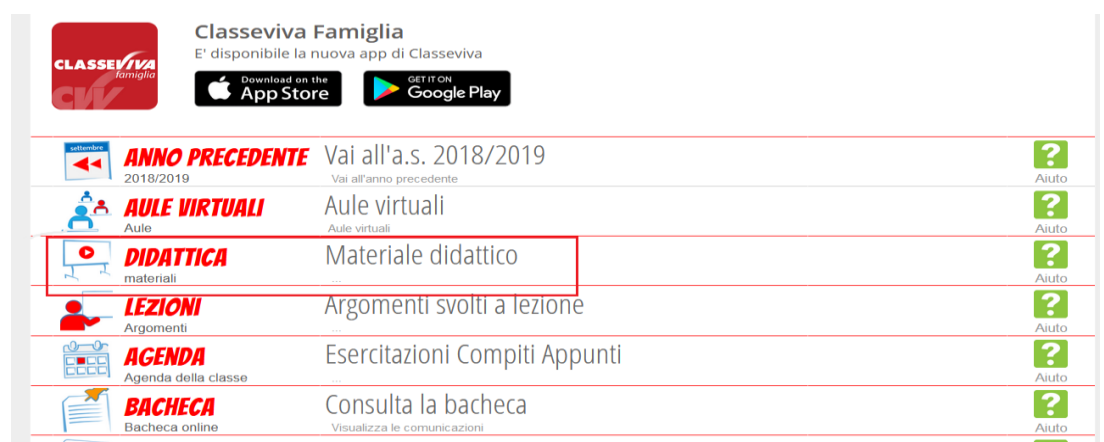

Anche in questa pagina potresti trovare il materiale inserito dai docenti.

Subito a destra è accessibile anche la funzione **Compiti,** dove potresti trovare i compiti inseriti dai docenti:

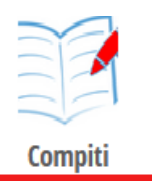

Anche da qui è possibile lo scambio di messaggi con i tuoi insegnanti cliccando sull icona

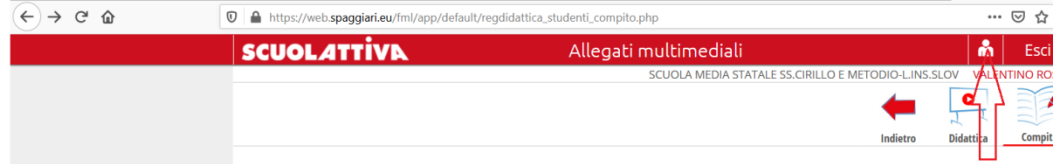

Clicca sull'icona **Messaggi.**

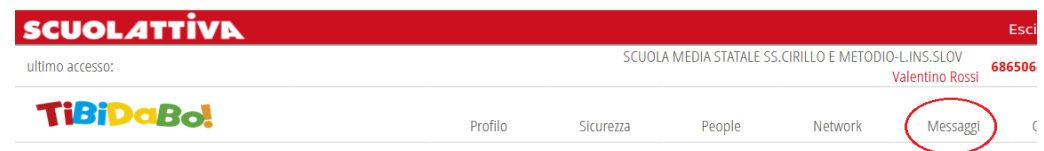

Qui puoi scambiarti dei messaggi con i tuoi insegnanti e ricevere i compiti corretti.

Per **creare un nuovo messaggio** clicca sull'icona con il testo e la pennina  $\Box$ , in questa sezione è possibile anche **allegare un file** che può superare i 5 MB (come nelle Aule virtuali).